## **NEGAWATT for Android**

# アプリケーション・ガイド

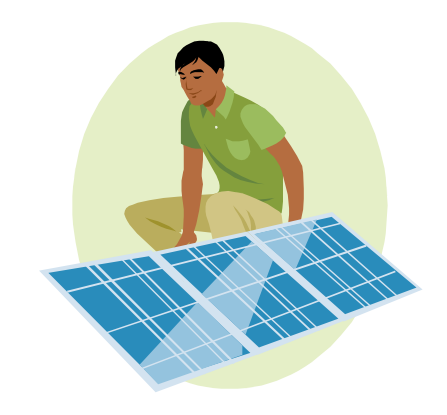

株式会社 スーパーセキュリティーソリューションズ

#### アプリケーションをインストールする

 NEGAWATT for Android アプリケーションは、Google Play ストアにて無料で公開されていますの で、とても簡単にインストールできます。

お使いになる Android 機器(タブレット、スマートフォンなど)で、Play ストアを実行します。

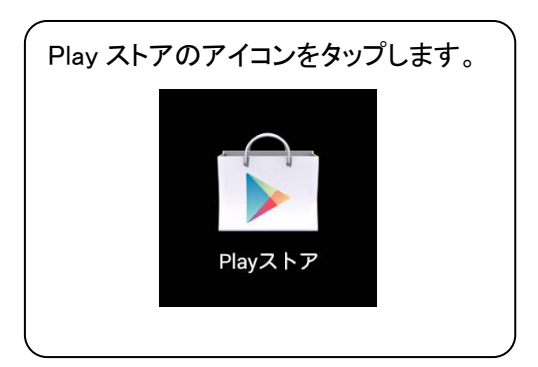

Play ストアの画面が表示されたら、negawatt を検索します。

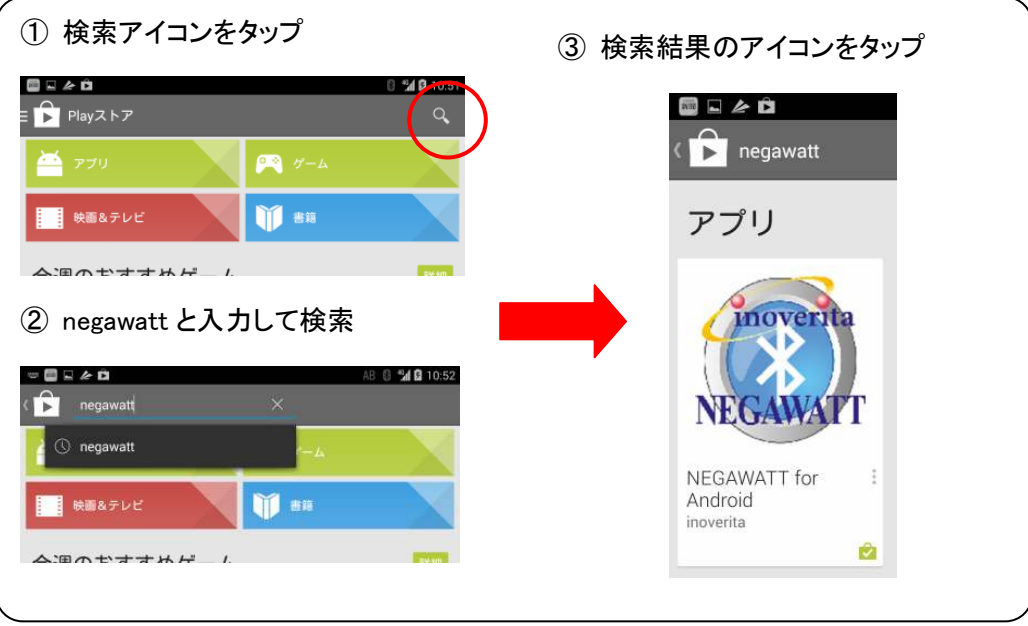

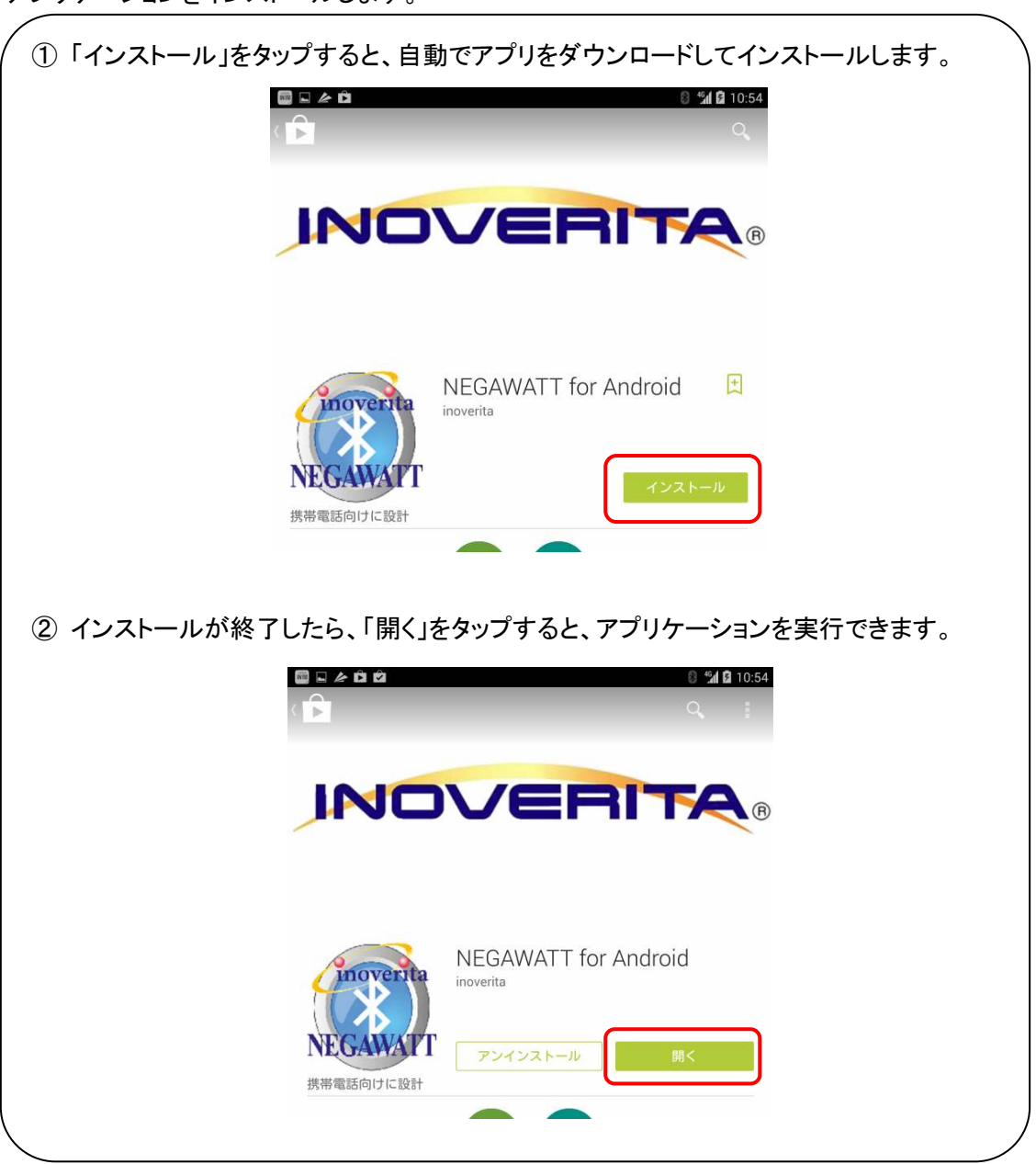

アプリケーションをインストールします。

#### アプリケーションを実行する

 インストールの完了を正しく確認するため、Play ストアの画面からアプリケーションを実行する方 法を紹介しましたが、二回目以降の実行方法はより簡単になります。

 ホーム画面のアプリ一覧の中に、NEGAWATT for Android のアイコンが用意されています。その アイコンをタップすると、アプリケーションを実行します。

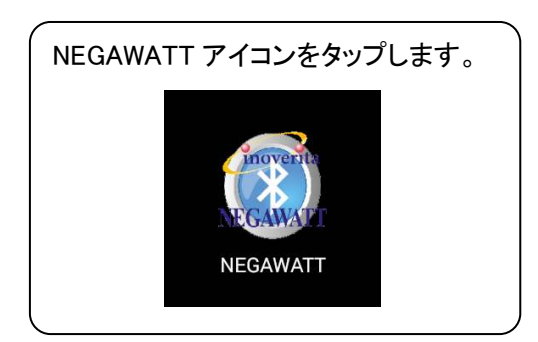

NEGAWATT for Android アプリケーションの起動画面です。

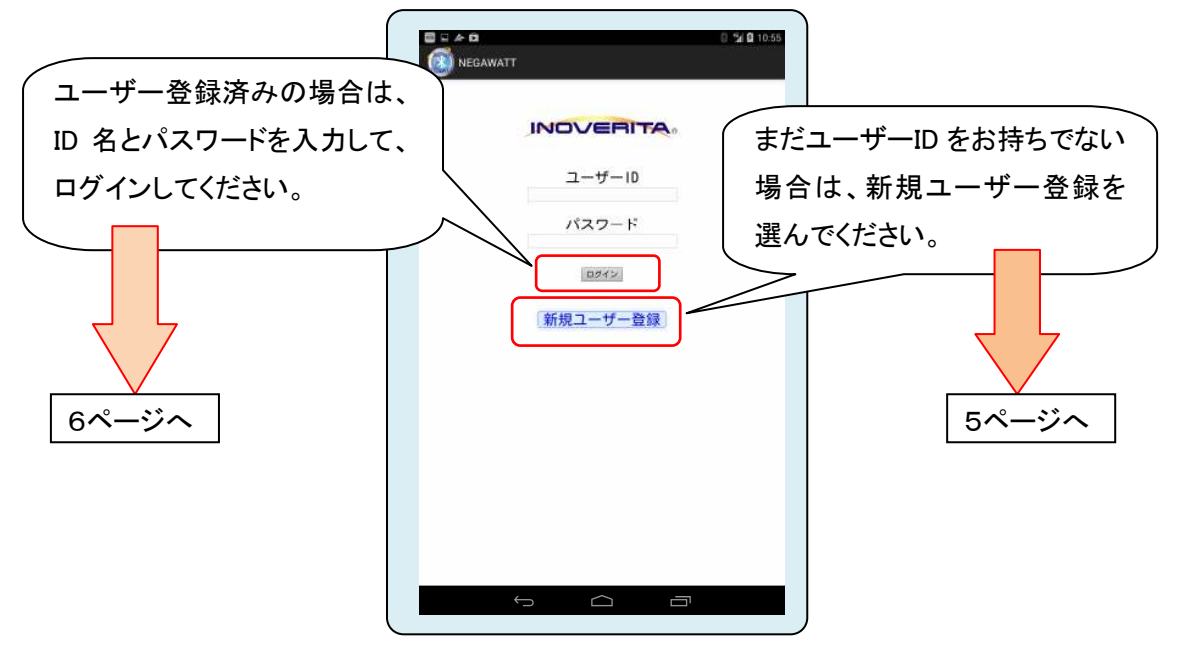

初めての利用で、まだユーザーの登録を済ませていない場合は、新規ユーザー登録ボタンをタ ップして、ユーザーを登録してください⇒5ページへ。

 既にユーザーの登録を済ませている場合は、この画面でユーザーID 名とパスワードを記入して、 ログインボタンをタップしてください。正常にログインを済むと、NEGAWATT デバイスとの接続へ進 みます⇒6ページへ。

#### 初めて利用する場合…新規ユーザーを登録する

初めて利用する場合は、まずユーザーID とパスワードを新規に登録する必要があります。

 ユーザーID とパスワードは、どちらも半角英数字で 32 文字まで自由に登録が可能ですが、既に 同じユーザーID が登録されてしまっている場合は、恐縮ですが、別のユーザーID での登録をお願 いします。

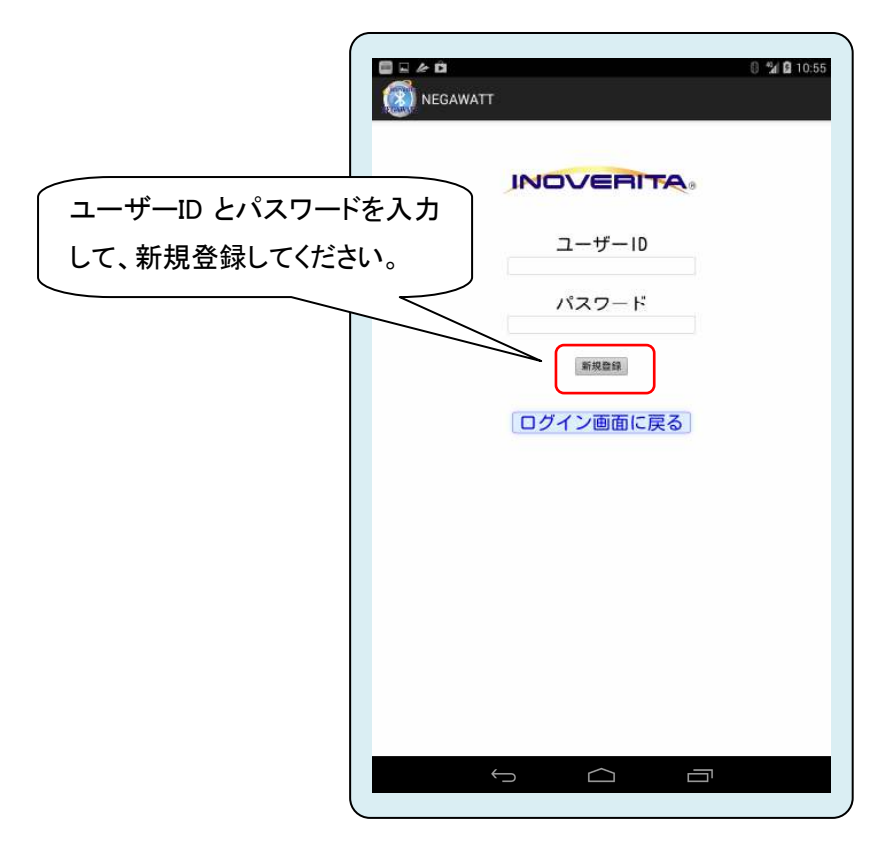

 新規ユーザー登録が終了すると、同時にログインも済ませた状態となりますので、NEGAWATT デバイスとの接続へ進みます。

 なお、一度ログインしますと、その日の間はアプリを何回起動し直しても自動的にログインします ので、ユーザーID とパスワードを繰り返し入力する手間はかかりません(ログイン画面が表示され ずに、NEGAWATT デバイスの接続画面へ進みます)。

 アプリを最後に起動してから、その翌日以降に起動した際は、再びログイン画面が表示されます ので、ログインしてください。

#### NEGAWATT デバイスと接続する

この画面では、最初から自動的にスキャン開始状態となっており、NEGAWATT デバイスを無線 (BluetoothLE)で検出します。検出した、接続可能な NEGAWATT デバイスが一覧で表示されます ので、タップして選んでください。

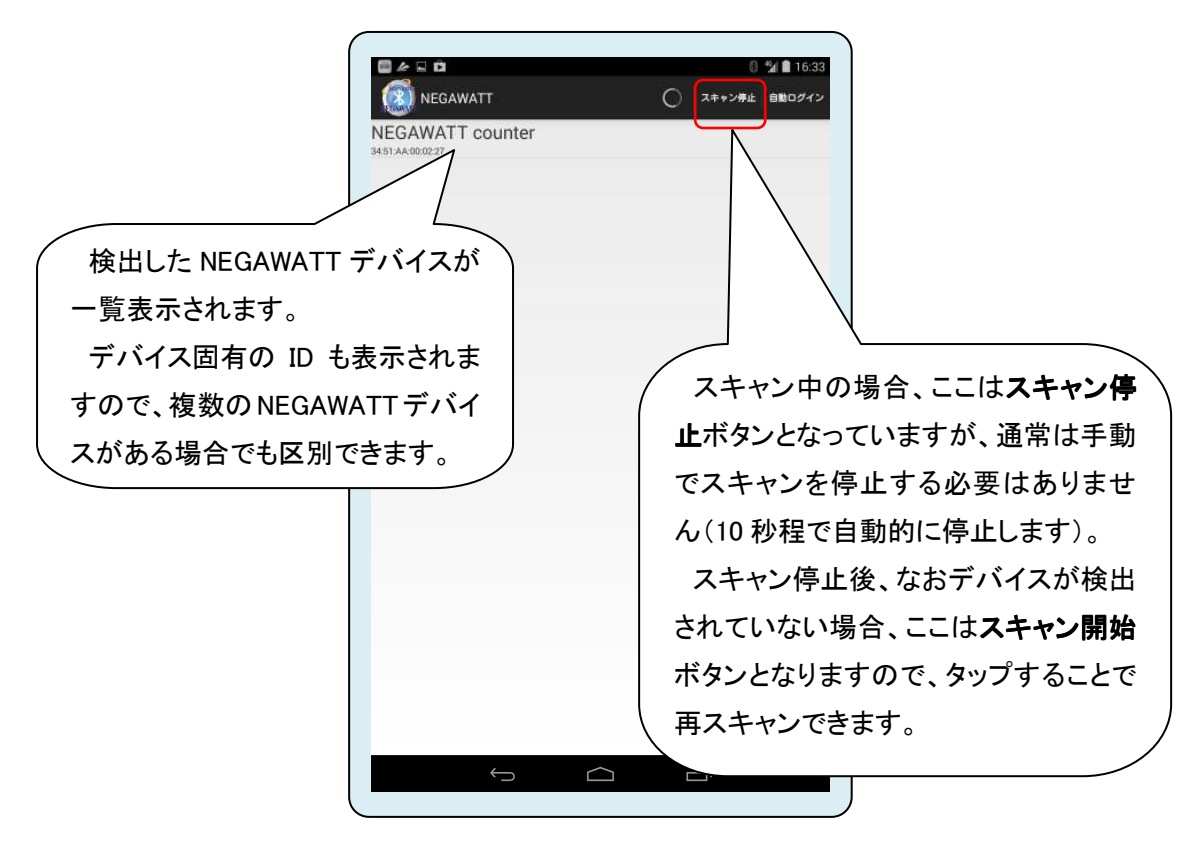

 もし 10 秒間のスキャンが終わっても NEGAWATT デバイスが検出されない場合、NEGAWATT デ バイスが計測したい発電機器等と正しく接続されていない可能性があります。

NEGAWATT デバイスの状態を確認した後、スキャン開始をタップして再度検出を試してくださ い。

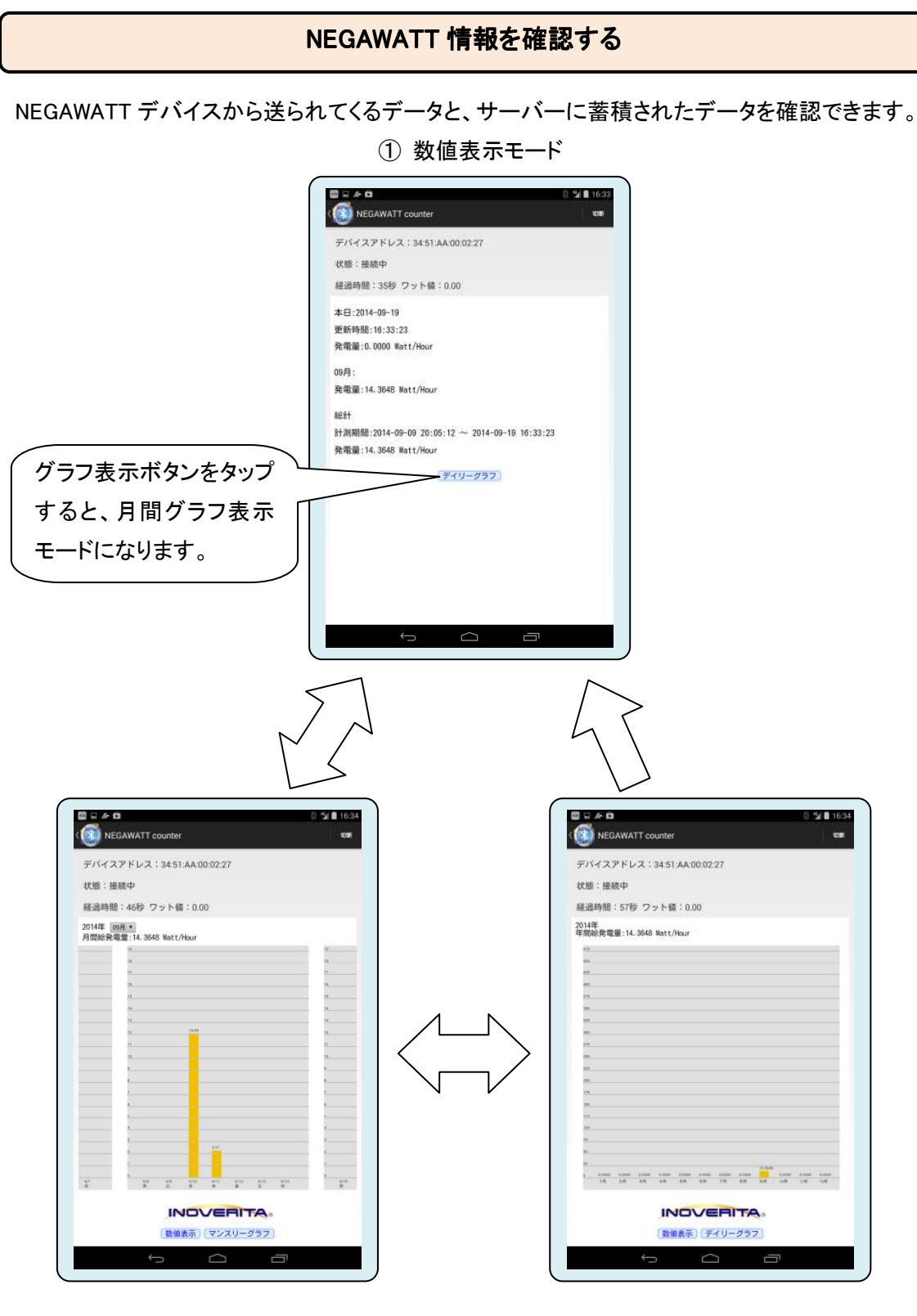

② デイリーグラフ表示モード ③ マンスリーグラフ表示モード

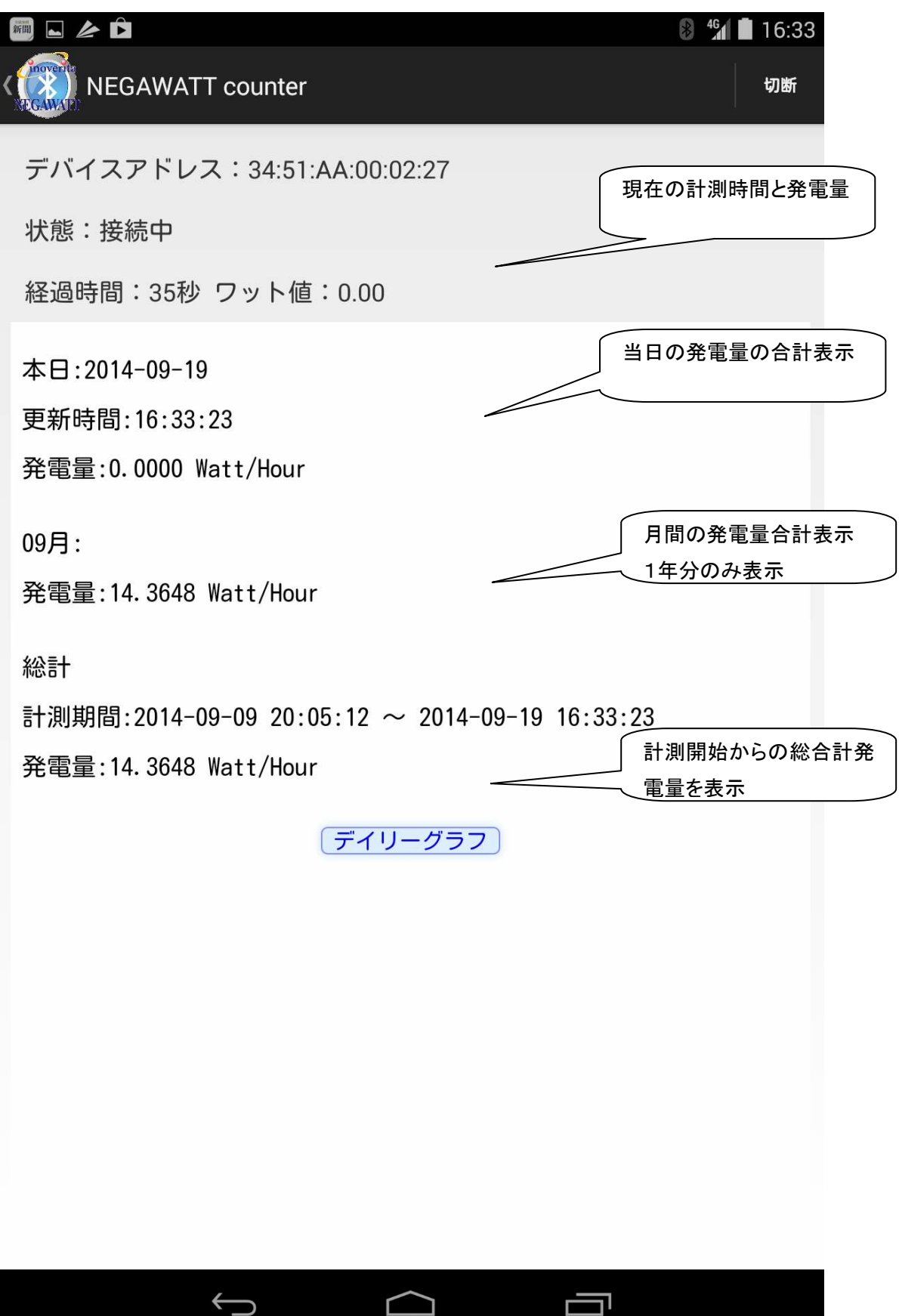

NEGAWATT for Android アプリケーション操作ガイド

各表示モードの内容は以下の通りです。

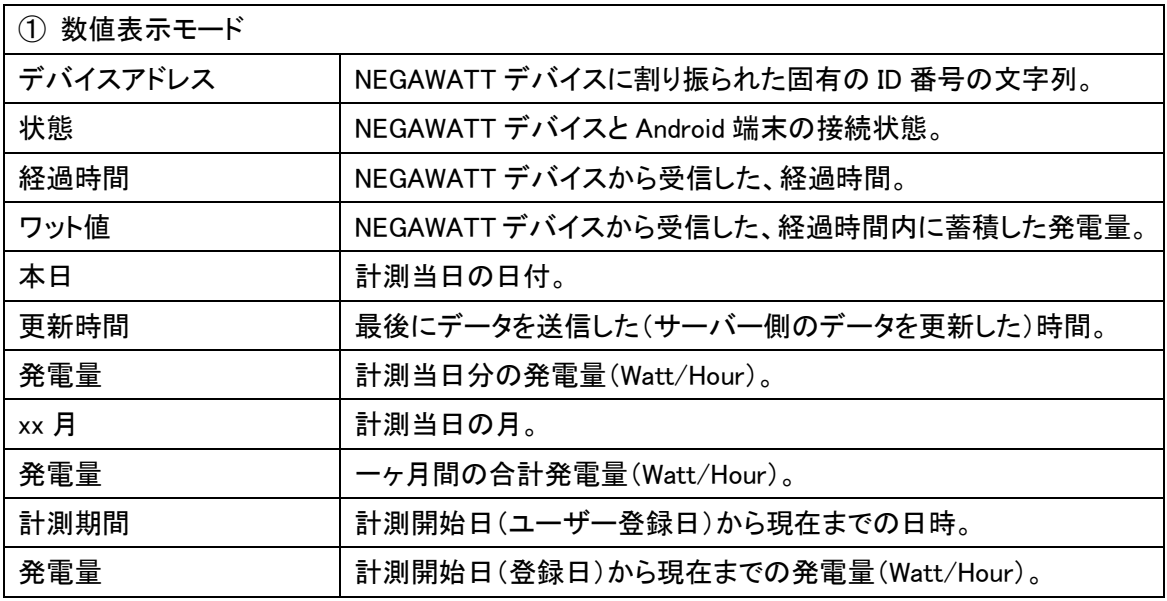

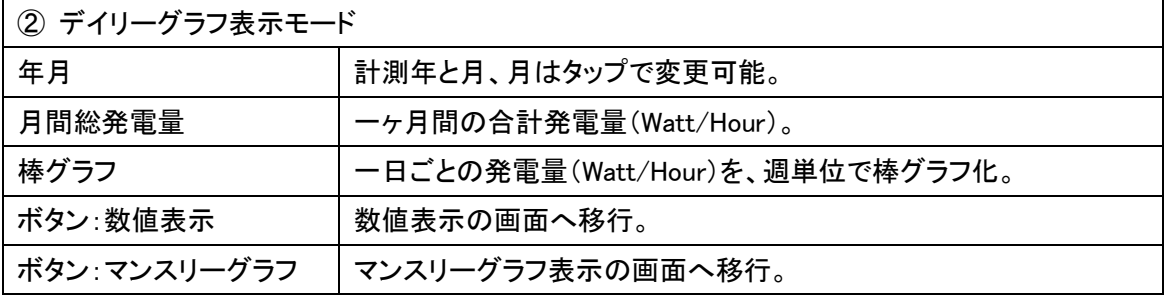

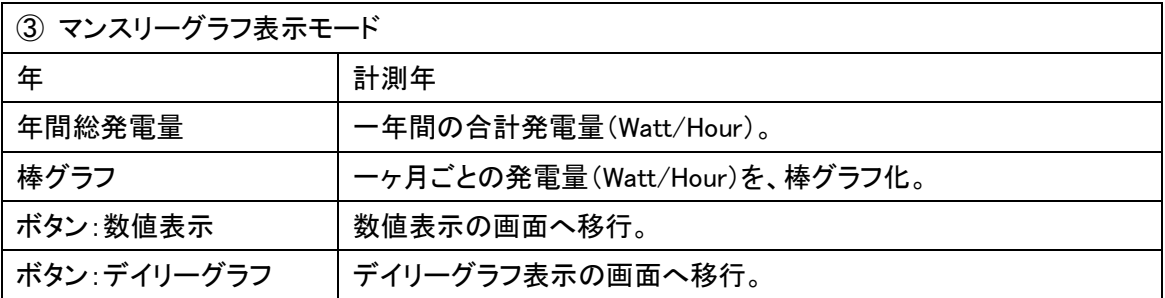

### アプリケーションを終了する

 この NEGAWATT for Android アプリケーションは、他のアプリケーションを起動するなどの操作に よって、Android 端末の画面上に表示されていない状態となっていても、動作を続けています。通 常はそのままで構いませんが、以下の操作で完全に終了することができます。

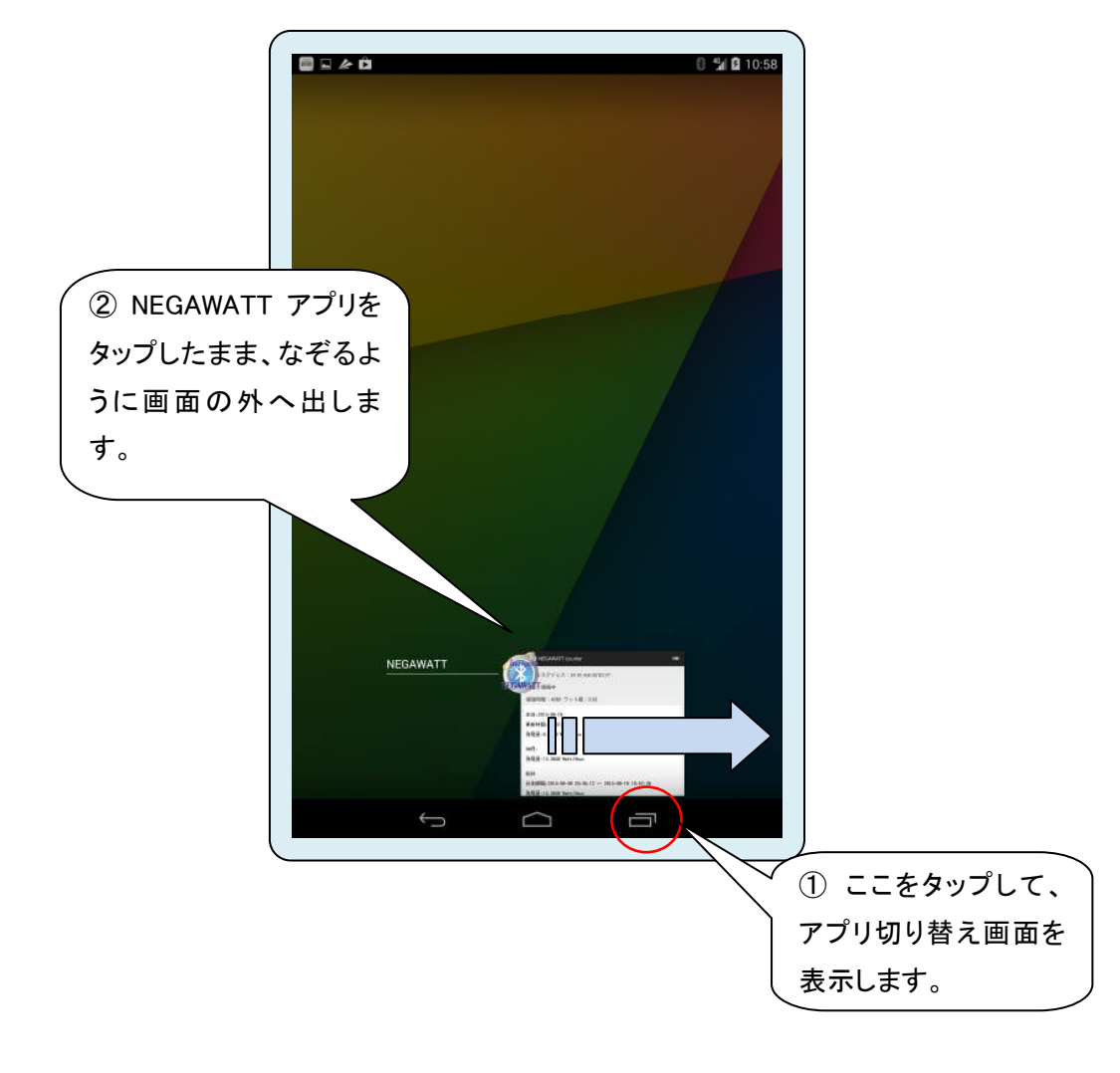

本アプリケーションの外観や動作等は、製品向上の為、予告無く変更する場合があります。 あらかじめご了承ください。